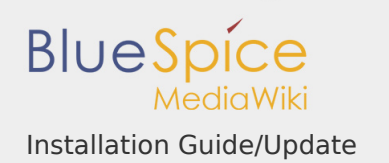

# **Contents**

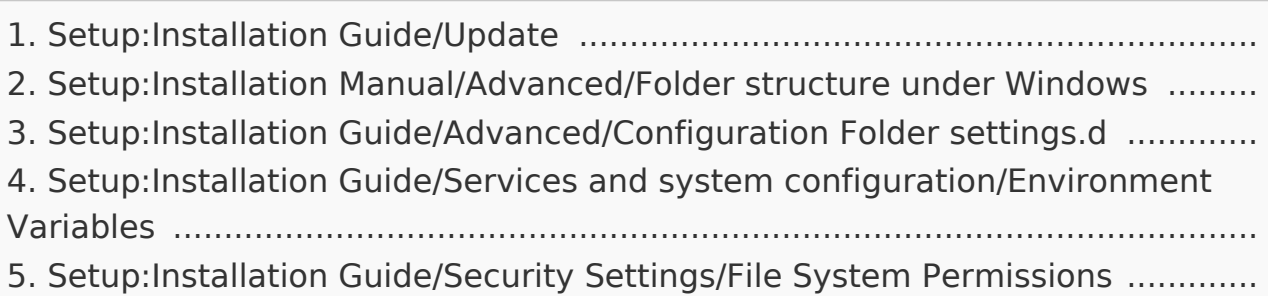

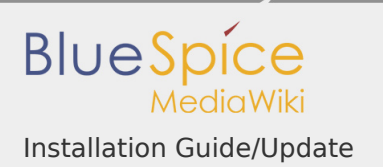

# Installation Guide/Update

This document describes the upgrade of BlueSpice from version 2.27.x to the current version BlueSpice 3.

# **Contents**

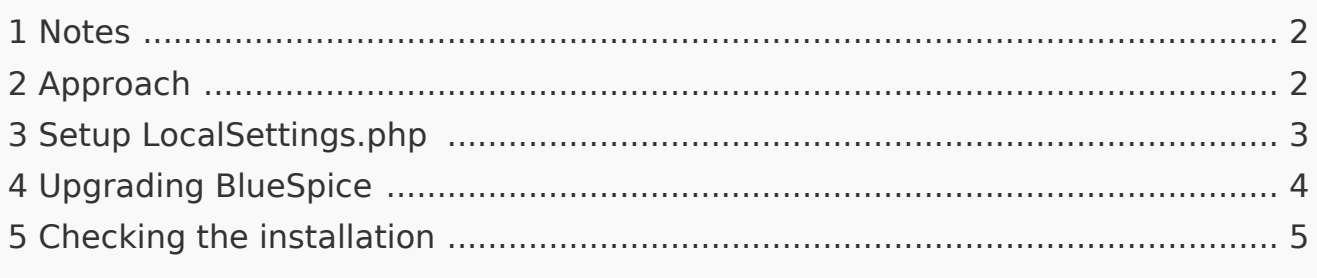

### <span id="page-1-0"></span>Notes

- **Please, read this manual completely and work through the single installation** steps one after another.
- **For editing the configuration files with a text editor, the files must be saved in** UTF-8 coding without BOM (Byte Order Mark).
- I The placeholder <installpath-bluespice> stands for the path to your BlueSpice installation, e.g C:\inetpub\wwwroot\bluespice (Windows regarding the documentation "Folder structure under Windows") or /var/www /bluespice (Linux).
- The placeholder <tomcat-webapps stands for the path to the webapps directory of your Tomcat server, e.g C:\Program Files\Apache Software Foundation\Tomcat 8.5\webapps (Windows) or /var/lib/tomcat8/webapps (Linux).

# <span id="page-1-1"></span>Approach

Make sure that your BlueSpice 2 version is up to date.

It is recommended to first create a complete new installation of BlueSpice 3 in parallel with BlueSpice 2 and then transfer the data to the new system.

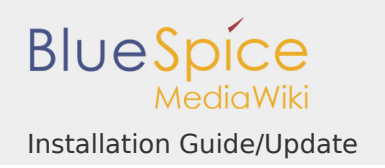

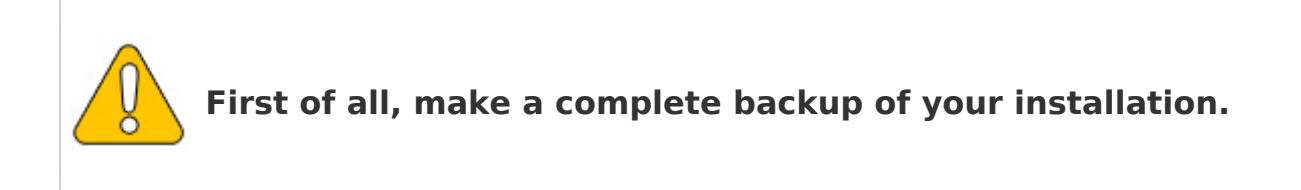

First of all, rename your current installation directory. For example, from /var /www/bluespice to /var/www/bluespice227.

Then, copy the new program files to the original installation location. Now you should have two directories, for example /var/www/bluespice227 with the program files of BlueSpice 2.27 and /var/www/bluespice with the program files of BlueSpice 3.

Next, uploaded files and configuration files managed by BlueSpice must be transferred to the new installation. Just move the directories images/ and extensions/BlueSpiceFoundation/config from the old installation location to the new one.

Next, the main configuration file must be transferred and adapted. Copy the LocalSettings.php file from the old installation location to the new one.

<span id="page-2-0"></span>Setup LocalSettings.php

Open the file <installpath-bluespice>/LocalSettings.php. Look for the following lines:

```
# End of automatically generated settings.
# Add more configuration options below.
```
Delete all following lines. If you have made additional configurations - apart from steps outlined in the old installation manual - below these lines, make sure to keep these additional configurations.

Insert the following line at the end of LocalSettings.php:

require once "\$IP/LocalSettings.BlueSpice.php";

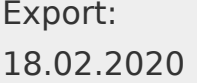

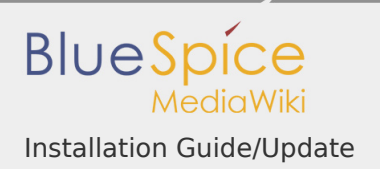

Close and save the file.

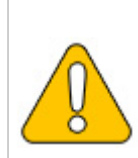

**Starting with BlueSpice 2.27.1, all default settings as well as the individual modules of BlueSpice are stored. Thus BlueSpice is only integrated with this one line in MediaWiki. For technical information, visit the documentation for advanced users.**

### <span id="page-3-0"></span>Upgrading BlueSpice

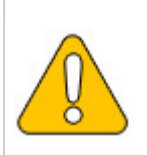

**Under Windows, make sure that the environment variables are set correctly to access the php command.**

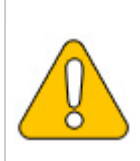

**Under Linux, please note that you have to adjust the file system permissions after running the update.php.**

Open your command line or terminal an change to the directory <installpath-bluespice>. Run the following command there:

php maintenance/update.php *(Linux)* php maintenance\update.php *(Windows)*

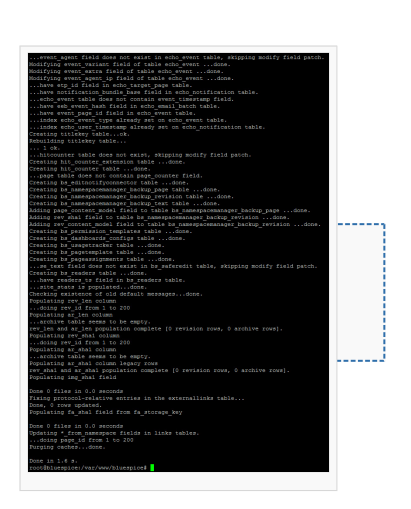

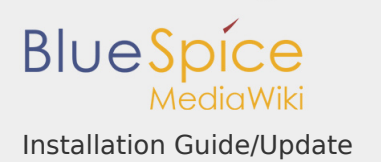

# <span id="page-4-0"></span>Checking the installation

Open <bluespice-url> in your browser. Your BlueSpice upgrade should now be completed. Logging in with your access data should be possible.

### Folder structure under Windows

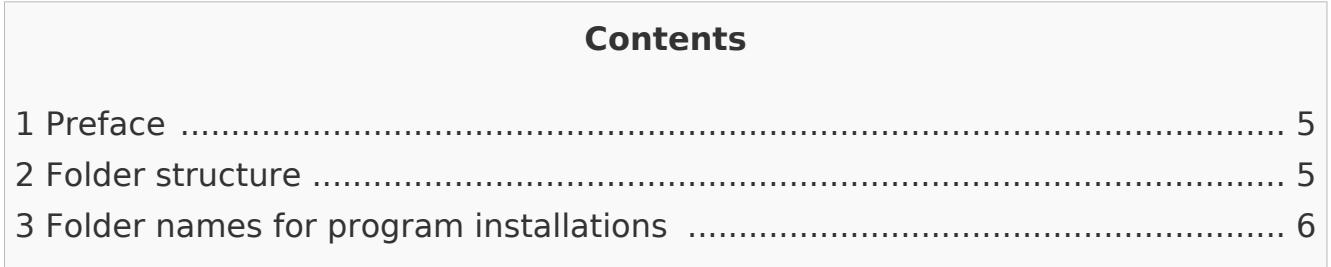

### <span id="page-4-1"></span>Preface

Microsoft Windows distributes program installations and configurations, the Webroot under IIS etc. to various folders in the file system. Since BlueSpice is a web application based on PHP, it is not always easy to use the Windows default system paths in the application.

For this reason, we recommend creating your own folder structure for BlueSpice, all related data and additional program installations.

In the following we describe a proven folder structure. This is recommended by us.

#### <span id="page-4-2"></span>Folder structure

In the following, "\bluespice\" is defined as the base directory for the installation in the root directory of the drive (e.g. C:\bluespice or D:\bluespice).

The folder structure is based on Unix operating systems:

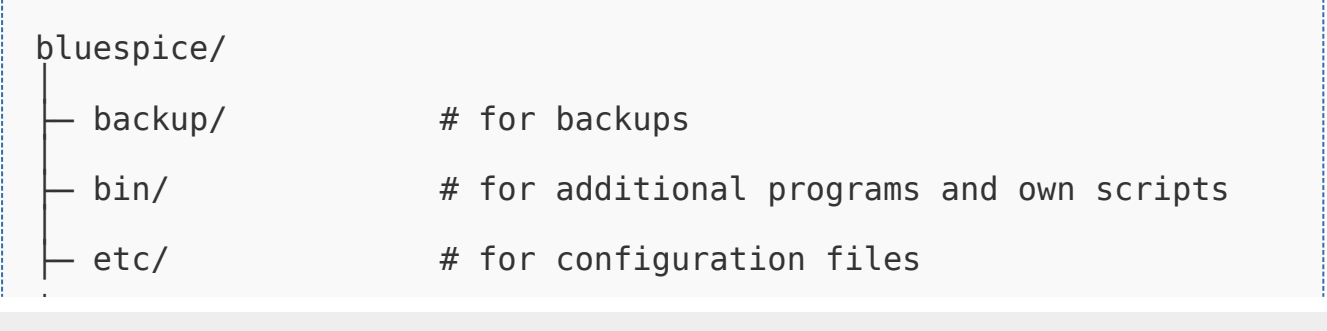

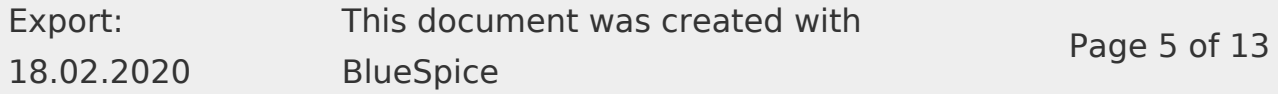

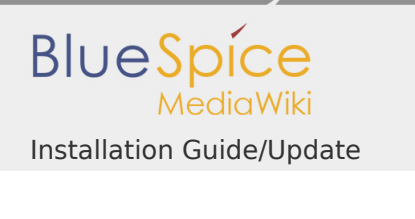

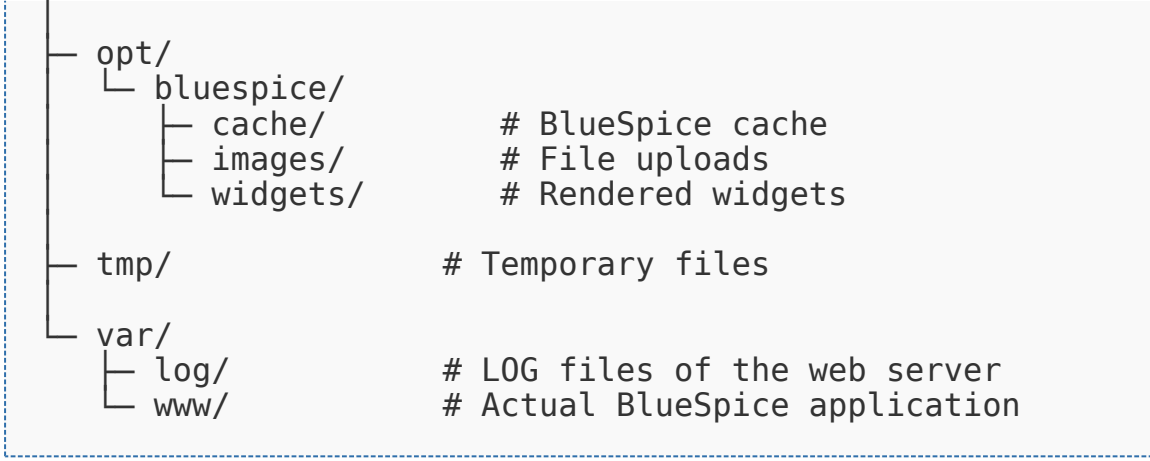

<span id="page-5-0"></span>Folder names for program installations

When installing programs in \bluespice\, please make sure to install these programs in subfolders that do not contain special characters and/or spaces.

For Advanced Users: Configuration Folder settings.d

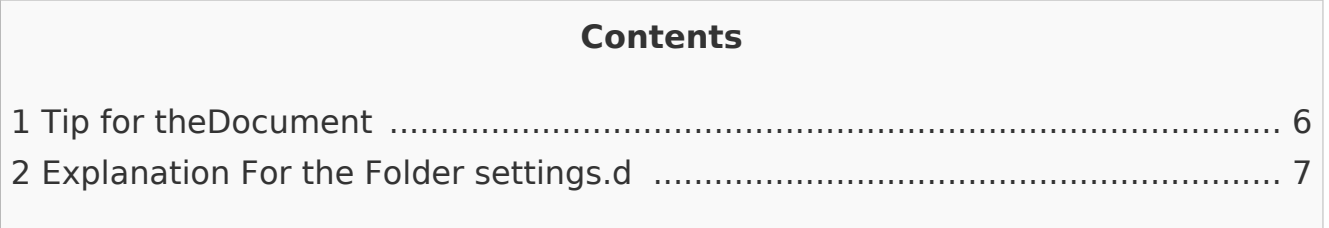

<span id="page-5-1"></span>Tip for theDocument

- **Please, read this manual completely and work through the single installation** steps one after another.
- **For editing the configuration files with a text editor, the files must be saved in** UTF-8 coding without BOM (Byte Order Mark).
- I The placeholder <installpath-bluespice> stands for the path to your BlueSpice installation, e.g C:\inetpub\wwwroot\bluespice (Windows) or /var /www/bluespice (Linux).

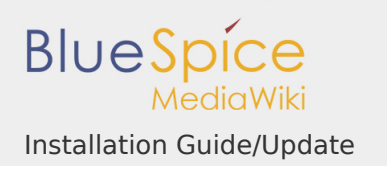

# **This document provides background information for advanced users. We recommend not to make any changes on BlueSpice, if you are not familiar with the following information.**

# <span id="page-6-0"></span>Explanation For the Folder settings.d

Starting with BlueSpice version 2.27.1, all default settings as well as the modules of BlueSpice are outsourced. All configurations can now be found in separate files in the /settings.d folder.

The files in this folder integrate the standard MediaWiki extensions required for BlueSpice, perform recommended default configurations, and also integrate all BlueSpice-related extensions (free or pro).

The files in the /settings.d folder are automatically integrated in alphabetical order and are therefore prefixed with numbers.

If you want to add additional configurations yourself, you can save your own files here. For this, it is recommended to use the prefix 001-.

Additional configurations, which are not packed per default but can be used, can be found at [auf github.com.](https://github.com/hallowelt/bluespice-tools/tree/master/default-configs/settings.d)

Environment Variables (Windows)

### **Contents**

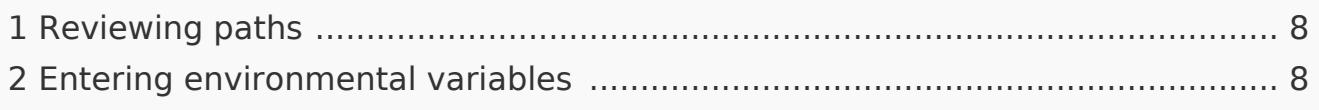

For using console commands for PHP ans MySQL in a comfortable way, some settings in the environment variables should be done. This document describes how to do this.

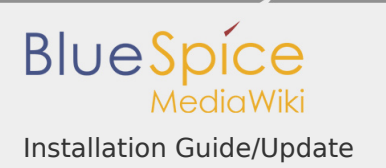

### <span id="page-7-0"></span>Reviewing paths

You need to know in which paths of your Windows installation the following files are located:

- php.exe
- mysql.exe

This document uses these paths as **an example**:

- C:\Program Files (x86)\PHP\php-5.6.30\php.exe
- C:\Program Files\MariaDB 10.1\bin\mysql.exe

<span id="page-7-1"></span>Entering environmental variables

- 1. Press the key combination "Windows+R" to start the input request
- 2. Start the program "SystemPropertiesAdvanced.exe"
- 3. Click at "Environment Variables"

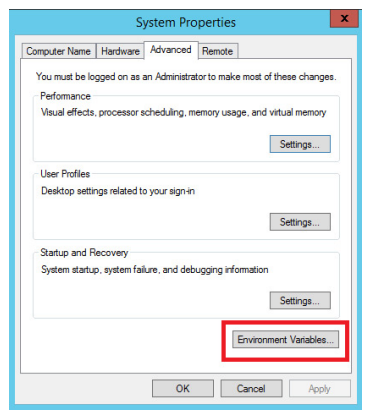

4. Open the variable "Path" at "System variables" with a double click

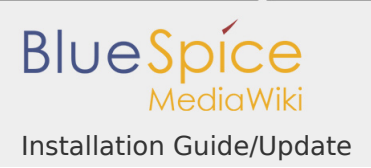

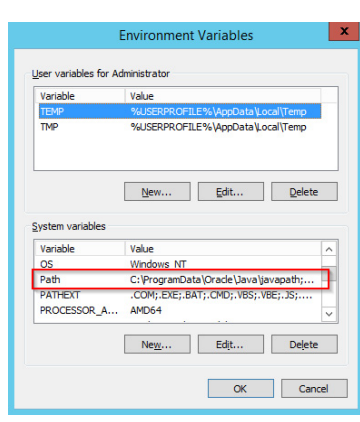

5. With Windows 2012: In the line "Value of Variables", add the paths to php. exe and mysql.exe, separated by semicolon, directly at the beginning of the line. Regarding the path example, this would be **"C:\Program Files (x86)\PHP\php-5.6.30\;C:\Program Files\MariaDB 10.1\bin\;"**

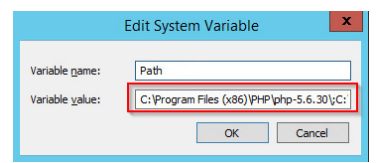

6. Windows 2016 and above: Add two new entries with their respective pathnames

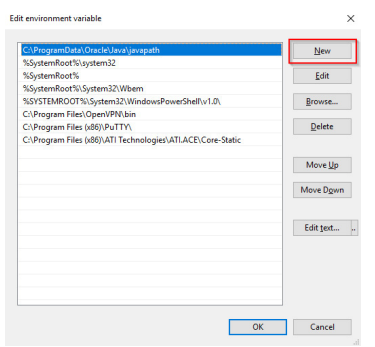

7. Close all windows by clicking "OK"

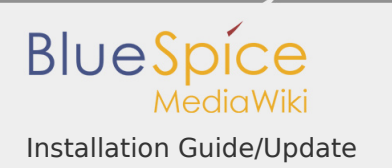

# 8. Restart the command line

Now you should be able to call up the commands "php" and "mysql" without problems in the command line.

File System Permissions

### **Contents**

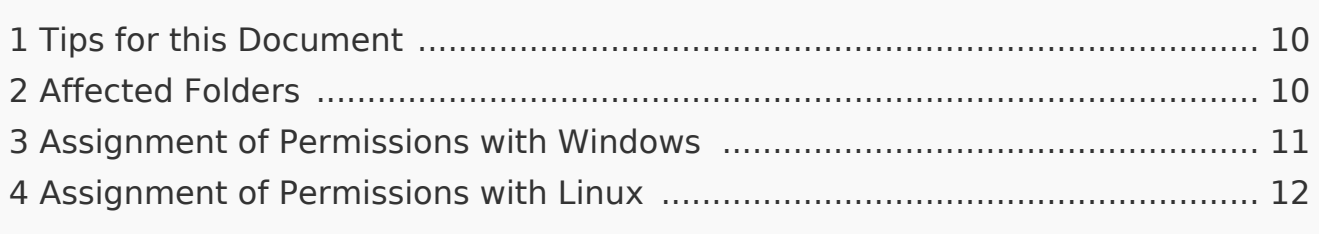

For trouble-free usage of your BlueSpice installation, the web server requires write permissions to several folders of the file system. However, it is recommended to keep the rights for all other files and folders to a minimum. This document shows you the relevant folders and the correct permissions setting.

<span id="page-9-0"></span>Tips for this Document

- **Please, read this manual completely and work through the single installation** steps one after another.
- **For editing the configuration files with a text editor, the files must be saved in** UTF-8 coding without BOM (Byte Order Mark).
- The placeholder stands for the path to your BlueSpice installation, e.g  $C:$ \inetpub\wwwroot\bluespice (Windows) or /var/www/bluespice (Linux).

# <span id="page-9-1"></span>Affected Folders

The folders, which require write permissions, are:

- <installpath-bluespice>/cache
- <installpath-bluespice>/images
- <installpath-bluespice>/extensions/BlueSpiceFoundation/config
- <installpath-bluespice>/extensions/BlueSpiceFoundation/data

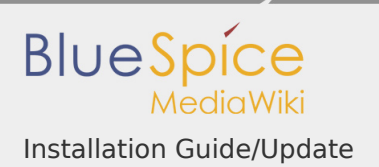

# <installpath-bluespice>/extensions/Widgets/compiled\_templates **(only BlueSpice pro)**

<span id="page-10-0"></span>Assignment of Permissions with Windows

Assign "change" rights for this folder for the local user "Everyone".

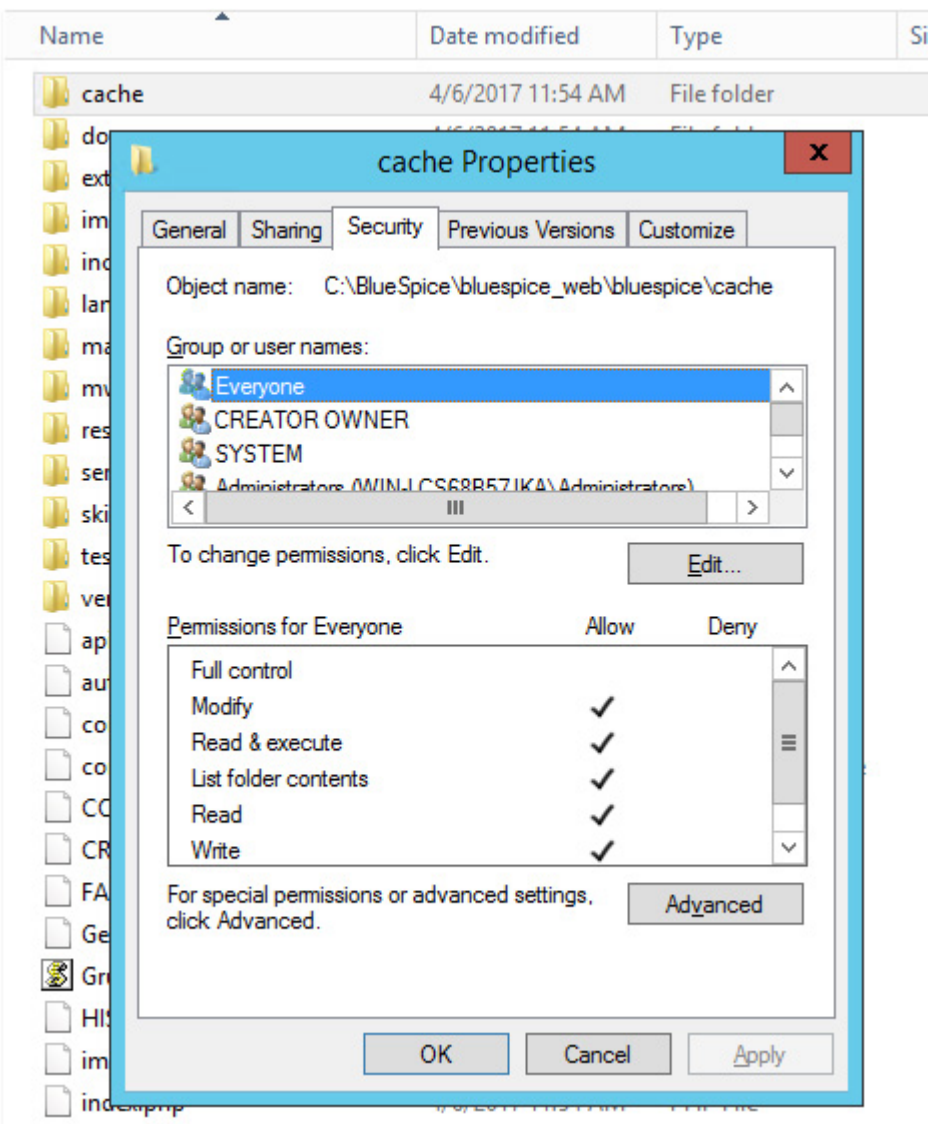

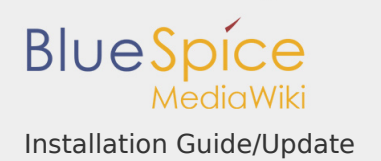

# <span id="page-11-0"></span>Assignment of Permissions with Linux

Here you can assign rights much more strictly, which is also recommended. Transfer the directory <installpath-bluespice> recursively to the user root (CHMOD for Files 644, CHMOD for Directories 755) and after this, transfer the mentioned directory recursively to the user and the group, under which the Apache Web Server runs (Debian/Ubuntu e.g. "www-data").

In the following, we provide a bash script, which works through this tasks for you with only one command.

To do so, create the file /usr/local/bin/setWikiPerm and copy the following code into this file:

```
#!/bin/bash
WWW_USER="www-data"
WWW_GROUP="www-data"
WWW HOME=`eval echo ~$WWW USER`
WWW CFG=$WWW HOME/.config
if [ $# -eq @ ]; then
        echo "You must enter the path of your MediaWiki installation
         exit
elif [ ! -d $1 ]; then
         echo "$1 does not exist or is no path."
         exit
fi
PATH=`echo "$1" | sed -e 's#/$##'`
/usr/bin/find $PATH -type d -exec /bin/chmod 755 \{\} \/usr/bin/find $PATH -type f -exec /bin/chmod 644 \} \;
/bin/chown -R root:root $PATH
pathes=(
         "$PATH/cache" \
         "$PATH/images" \
         "$PATH/_sf_archive" \
         "$PATH/_sf_instances" \
         "$PATH/extensions/BlueSpiceFoundation/data" \
         "$PATH/extensions/BlueSpiceFoundation/config" \
```

```
 "$PATH/extensions/Widgets/compiled_templates" \
)
for i in "${pathes[@]}"; do
        if [ -d $i ]; then
                 /bin/chown -R $WWW_USER:$WWW_GROUP $i
         fi
done
if [ ! -d $WWW_CFG ]; then
         /bin/mkdir $WWW_CFG
fi
/bin/chown -R $WWW_USER:$WWW_GROUP $WWW_CFG
/usr/bin/find $PATH/extensions -iname 'create_pygmentize_bundle' -e
/usr/bin/find $PATH/extensions -iname 'pygmentize' -exec /bin/chmod
/usr/bin/find $PATH/extensions -name 'lua' -type f -exec /bin/chmod
```
If needed, replace the content of the variables

WWW\_USER="www-data" WWW\_GROUP="www-data"

with the approprate user and group of your distribution.

After this, assign CHMOD 755 to this file. Now you can run the script and let it do the complete permission setting automatically with the following command:

setWikiPerm <installpath-bluespice>

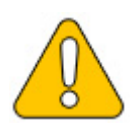

**Note that when the update.php is executed on the console, the rights can be partially discarded. For this reason, set the rights to "update.php" again.**